## 令和5年度 日本家畜臨床学会学術集会

## 発表動画ファイルの作成方法について

使用可能なアプリケーションは Power Point のみです。

この案内 は「 PowerPoint 2016/2019/365」の収録方法です。 「PowerPoint for Mac 2019」でもほぼ同様に操作できます。

スライド作成時のお願い

- 1.今回は対面開催会場で発表するパワーポイントファイル(.pptx)と対面開催ができない場合に使用する MP4 形式の 動画ファイル (.mp4) の2 つのファイルを作成していただきます。ファイル名は共通で、「演題番号(開催プログ ラムでお知らせします)」、「発表者名」、「所属」を半角アンダーバーで区切って入力し、最後の拡張子が (.pptx)と(.mp4)になります。例えば演題番号が 9、青森花子さんの所属が〇△NOSAI の場合は 「09 青森花子 ○△NOSAI.pptx」と「09 青森花子 ○△NOSAI.mp4」となります。
- 2.スライドのサイズは、ワイド画面 (16 : 9) を選択下さい。

標準 (4 : 3) は全画面表示ができず、小さな画面のままになりますので、ご注意下さい。

- 3.動画のサイズは、上限 500MBです。
- 4.発表時間は、8 分です。発表時間内に収まるよう録音、録画下さい。
- 5.まず、発表用パワーポイントファイル(.pptx)を完成させて下さい。

動画ファイルの作成手順

- 1.パソコンの内蔵マイクまたは外部接続マイクのマイクレベルが上がっていることを確認して下さい。 外部接続マイクを使用した方が、音声は安定します。
- 2.発表用パワーポイントファイル(.pptx)を「スライドショーの記録」機能を用いて、音声付きパワーポイントファイ ルを作成します。
- 3.音声付きパワーポイントファイルが完成したら、「エクスポート」から「ビデオの作成」を選択し、動画ファイル (.mp4)に変換します。なお、古いバージョンの Power Point では動画ファイル変換ができないのでご留意下さい。 具体的な手順は以下のページで説明します。

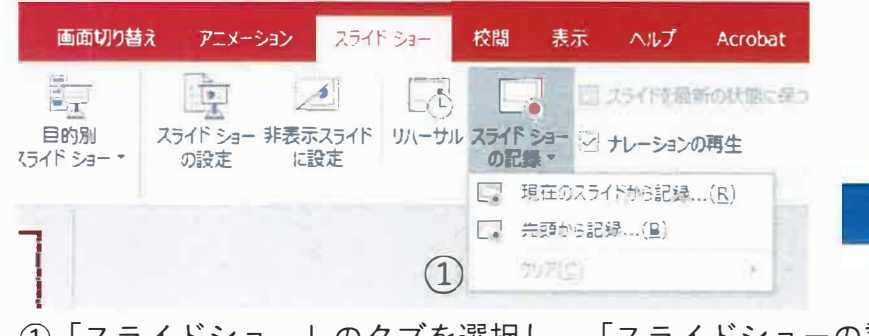

――<br>①「スライ<br>をクリック<br>(現在 のス<br>開始する (1) | スライドショー」のタブを選択し、「スライドショーの記録」 をクリックします.

(現在のスライドから記録 …」又は「先頭から記録 … 」ショ <sup>ー</sup>を 開始するスライドを選択します)

 $(2)$ マイクON、カメラOFF、カメラプレビュー無効になっている ことを確認して下さい。

\*カメラON、カメラプレビュ <sup>ー</sup>をONにすると、講演者の顔 をスライドに入れることができますが、資料作成時、 スライド資料と被らないよう注意して下さい。

③左上の「記録」をクリックすると録音が開始される。 \*画面に3秒前からカウントダウンが表示されます。

{F ③ 「記録」をクリック

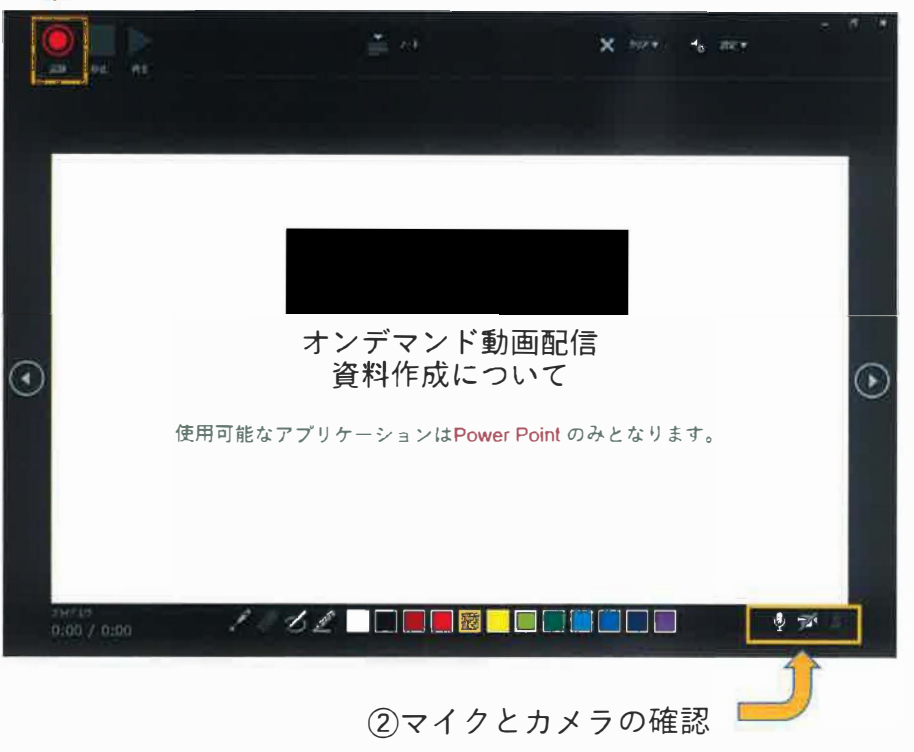

PowerPoint2010/2013は「記録の開始」をクリックするとすぐに録音が開始されます。

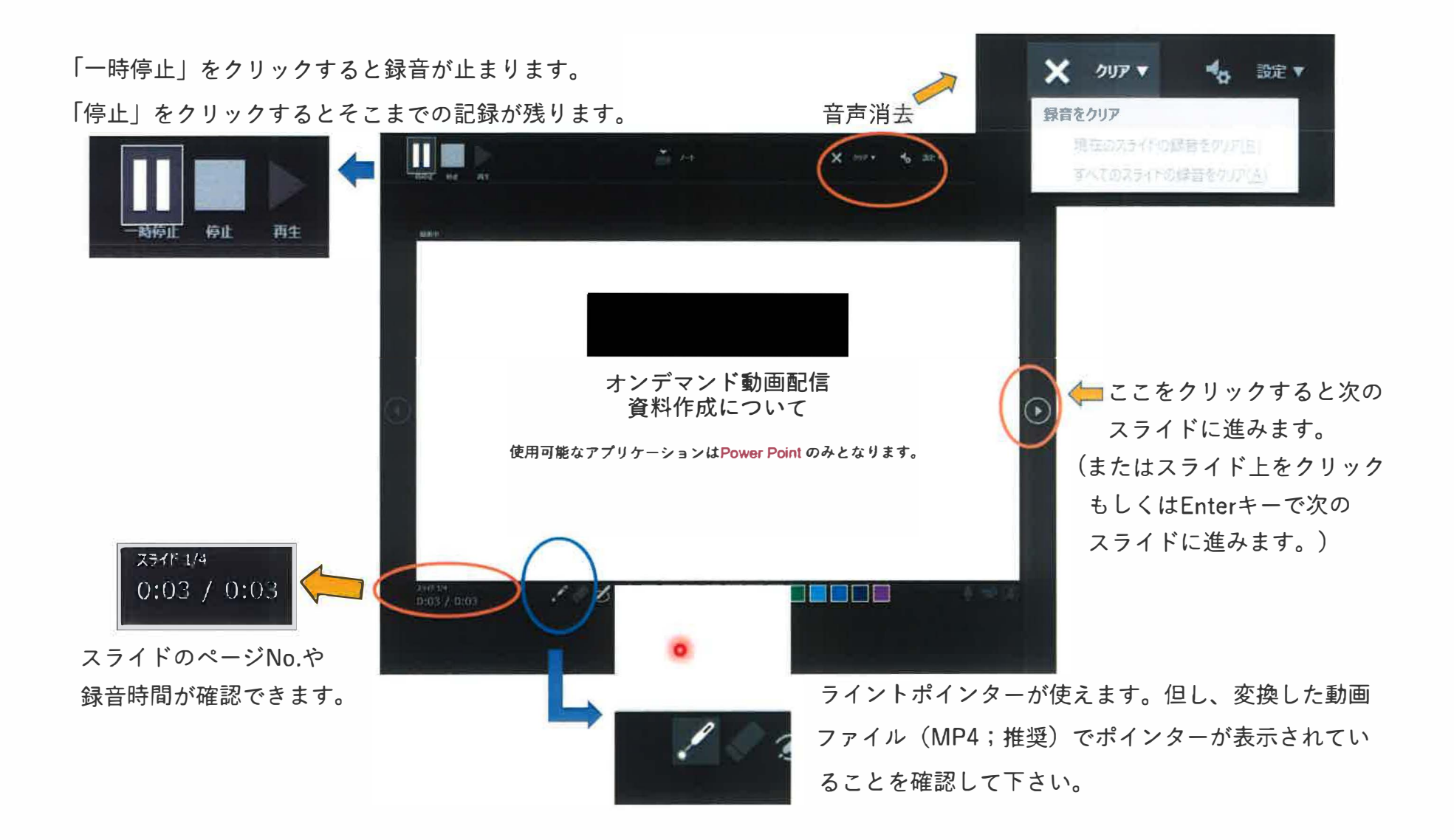

④ スライドが最後まで進むと 「スライドショ <sup>ー</sup>の最後です。 クリックすると終了します。」が表示されます。

⑤左下の表示された時間が、 8分以内に収まっているかを確認して下さい。

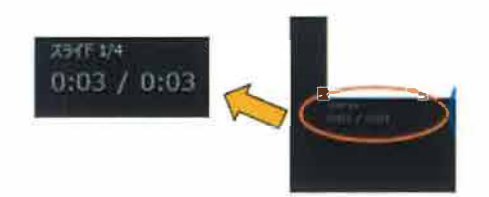

<u>データ保存後は、必ず最初から再生し、講演音声、動画等の動作状況を確認下さい。</u>

⑥⑦ 録音をやり直す場合は、「スライドショー」のタブ「スライドショーの記録」⇒クリアを選択し、再度作成して下さい。

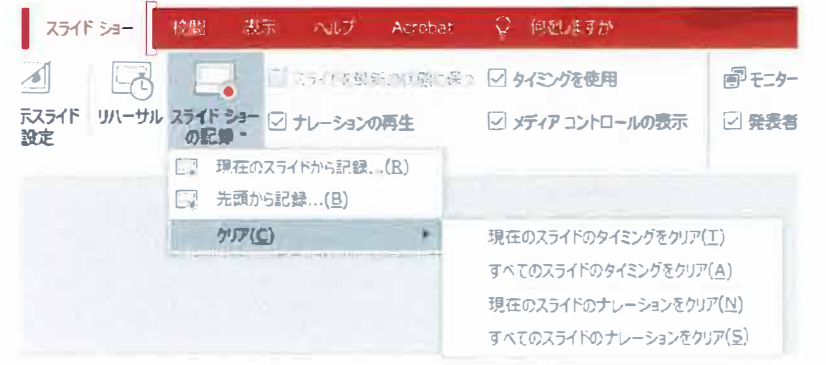

⑧ 正しくデ<sup>ー</sup>タ保存ができたら、 ビデオ動画に変換して下さい。

次に動画ファイルヘの変換を説明します。

動画ファイルヘの変換

① 動画のファイル形式は、 MP4(推奨)、 MOV、 WMV、 AVI、 FLV。

(※音声ファイルや画像ファイルなど、 非動画ファイル(例: MP3、 WAV、 WMA、JPG、 PNG)は使用できません。)

② Power Pointのファイルタブから「エクスポ<sup>ー</sup> ト」⇒ 「ビデオの作成」を選択し、 画質設定のメニュ <sup>ー</sup>で「HD(720p)」を 選んで下さい。 (デ<sup>ー</sup>タ容量節約のため、 画質はHD(720 p)を選択下さい)

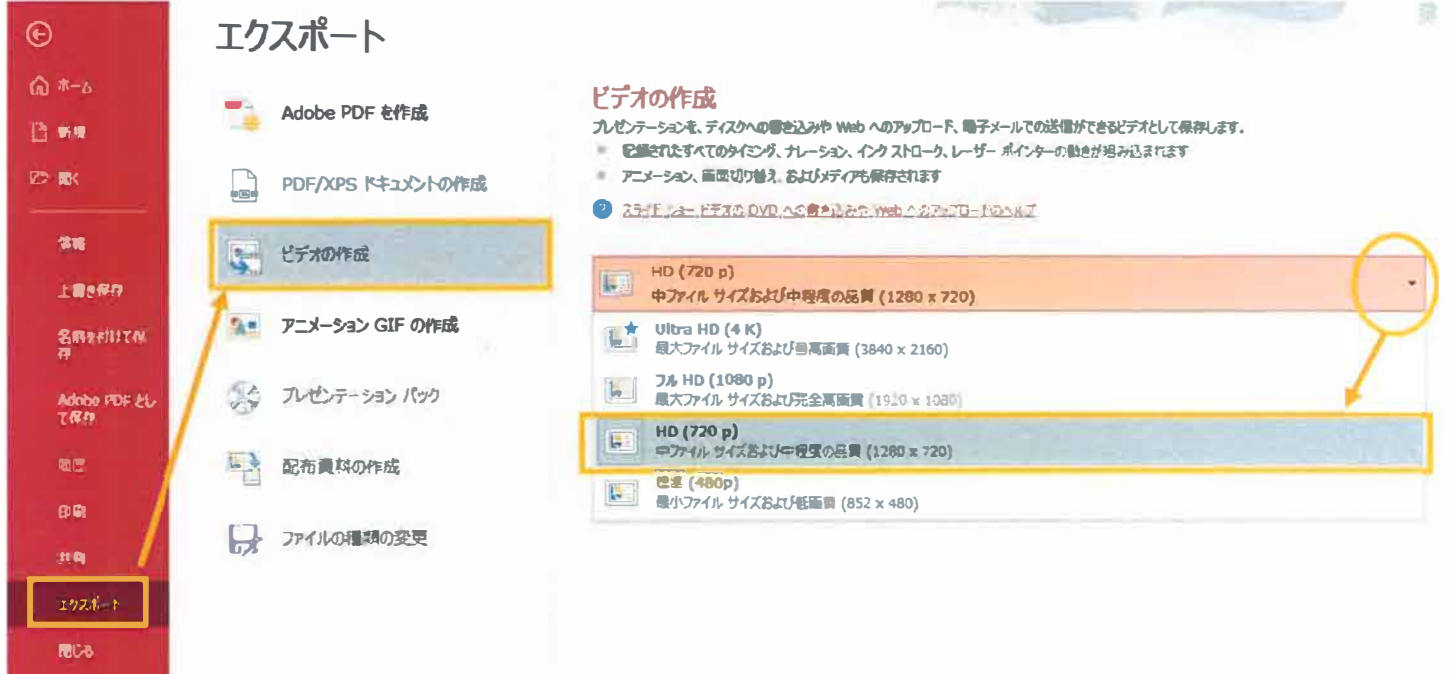

3)「記録されたタイミングとナレーションを使用する」を選択し、「ビデオの作成」をクリックします。

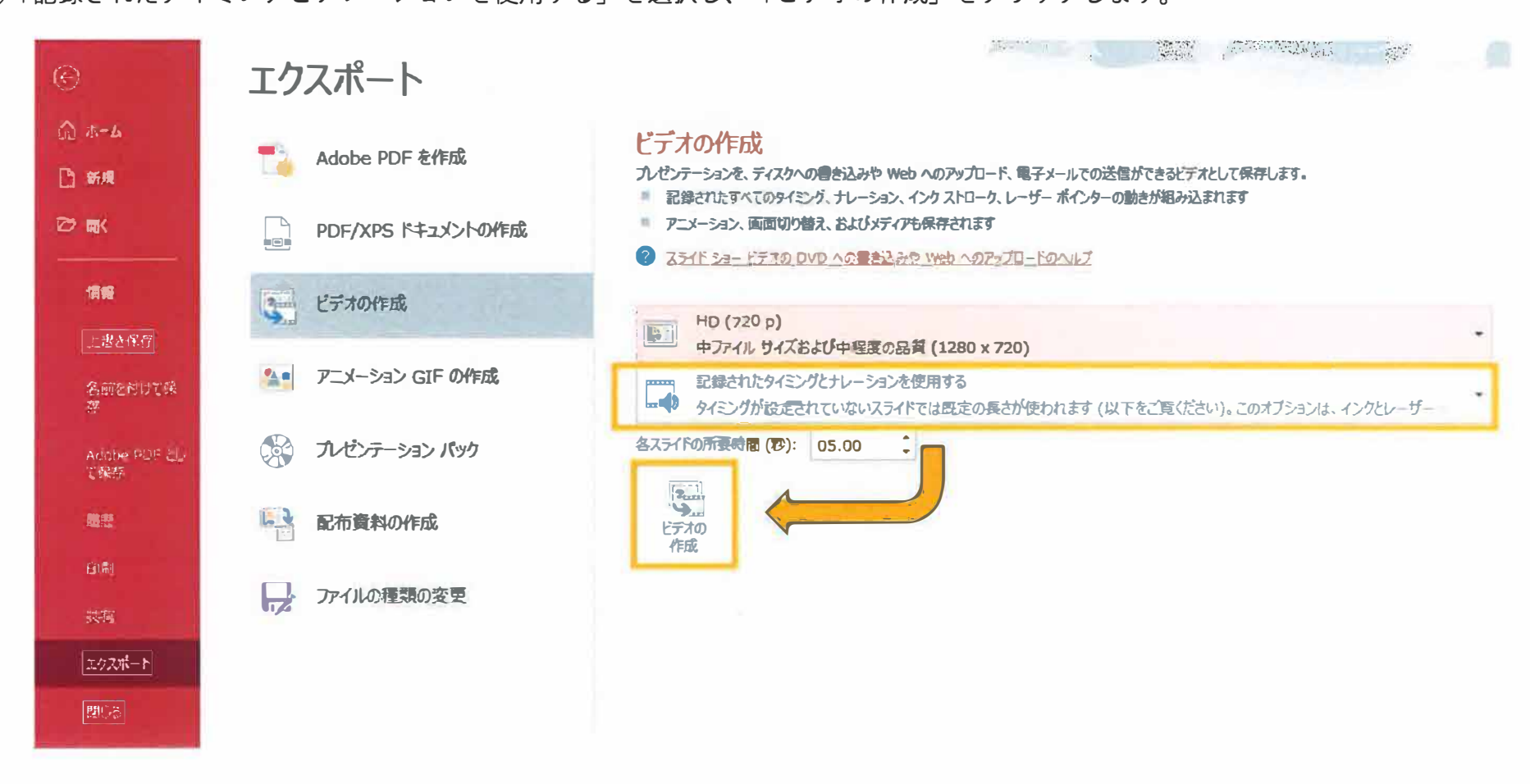

- ④「ビデオの作成」のウインド下部のステータスバーが 100%になって.mp4 ファイルが作成されたら完成です。
- ⑤動画ファイルは大容量なので添付ファイルでは送信できません。大容量ファイルの送受信には様々なサービスがありますが、受信する 事務局での確認作業の負担が大きくなるので使わないで下さい。発表用ファイル (.pptx) と動画ファイル (.mp4)の2ファイル
- を、CD、DVD、SD カードなどの記憶媒体に保存して、お送り下さい。
- ⑥送付期限は 10 月 14 日(土)必着で、日本臨床学会事務局宛に郵便や宅配便でお送り下さい。
- 送り先: 〒020-8550 盛岡市上田 3-18-8 岩手大学農学部附属動物病院気付 日本家畜臨床学会事務局
	- 一條俊浩 庶務担当理事 E-mail :ichijo@iwate-u.ac.jp 電話・FAX(直)019-621-6224
- ⑦ 動画ファイル作成が困難な発表者は 9 月末までに一條俊浩 庶務担当理事に申し出て下さい。事務局から送信するオンライン会議シ ステムの WebEx を使って発表を録画収録します。方法や収録日程は個別に相談させていただきます。
- ⑧ 発表動画は11月20日(月)~12月3日(日)にYouTubeで配信します。閲覧期間終了後には速やかにデータを消去します。